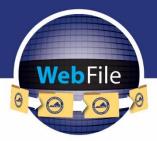

WebFile Guide for

# **Claim Administrators**

How to Navigate through WebFile

# WELCOME

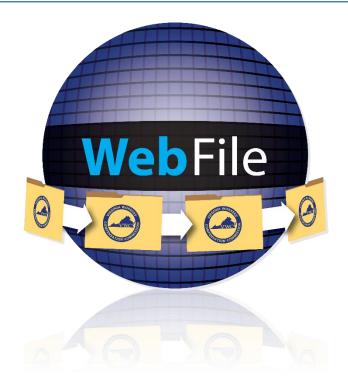

Welcome to the Virginia Workers' Compensation Commission's WebFile application.

The Commission created WebFile to provide its partners in the legal community with selfservice capabilities to view and manage case files and documents online.

This guide contains all the information and instructions needed to take full advantage of the case-management functions in this web-based tool.

While the guide may be printed, it is recommended that the guide be utilized electronically due to updates and revisions.

Questions regarding WebFile processes should be directed to the firm's WebFile Site Administrator. Site Administrators should use the WebFile Support online tool at <u>workcomp.virginia.gov/webfile/webfile-support</u> for issue resolution or direction to the proper Commission resources.

# TABLE OF CONTENTS

| WebFile SECURITY                                                  |     |
|-------------------------------------------------------------------|-----|
| WebFile ROLE OVERVIEW                                             | 2   |
| WebFile ACCESS AND REGISTRATION OVERVIEW                          |     |
| REQUEST ACCESS                                                    | 4   |
| ACTIVATE A NEW CLAIM ADMINISTRATOR USER                           | -   |
| ACCESS AN EXISTING CLAIM ADMINISTRATOR USER PROFILE               | .12 |
| DEACTIVATE CLAIM ADMINISTRATOR USER ACCESS                        | .14 |
| ASSIGN MANAGERS AND EMPLOYEES                                     |     |
| WebFile USER RELATIONSHIPS EXAMPLES                               | .17 |
| UNASSIGN MANAGERS AND EMPLOYEES                                   | .22 |
| CHANGE PASSWORD                                                   |     |
| PASSWORD RESET                                                    |     |
| RESET A FORGOTTEN PASSWORD                                        |     |
| RESET A CLAIM ADMINISTRATOR USER PASSWORD AS A SITE ADMINISTRATOR | .26 |
| CHANGE EMAIL ADDRESS                                              | .27 |
| ASSIGN A CLAIM                                                    | .29 |
| UNASSIGN A CLAIM                                                  |     |
| SEARCH AND VIEW CASE RECORD                                       | .32 |
| CLAIMS VIEW CUSTOMIZATION                                         |     |
| PARTY DETAILS                                                     | .34 |
| VIEW ELECTRONIC NOTIFICATIONS                                     |     |
| CHANGE A NOTIFICATION STATUS                                      |     |
| NOTIFICATION VIEW CUSTOMIZATION                                   |     |
| DOCUMENT & FILINGS                                                |     |
| DOCUMENT & FILINGS VIEW CUSTOMIZATION                             | .40 |
| SUBMIT WEB FORMS                                                  |     |
| UPLOAD DOCUMENTS AND FORMS                                        | .44 |
| PAPERLESS OPTION                                                  | .47 |
| ELECTING PAPERLESS                                                |     |
| OPT OUT OF PAPERLESS                                              | .48 |
| WebFile SUPPORT                                                   | .49 |

## WebFile SECURITY

The WebFile system uses a variety of security protocols to help ensure that case records remain confidential. A key component of this structure (which governs access rights) is username and password.

#### USERNAME

All WebFile users will have individual usernames. The username cannot be changed after the registration and activation process is complete.

#### PASSWORD

All users are required to use a password along with the username. The initial password will be set up by the Commission. The user will then set up a new password at the time of registration.

**Password Criteria** 

- ✓ Must be at least 8 characters in length
- ✓ Must have at least one number
- ✓ Must have at least one letter
- $\checkmark$  Must contain one special character (i.e., @, #)
- ✓ Password will expire every 90 days and will not be re-usable for 12 months

#### TIMEOUT FEATURE

The system has been set up with a 45-minute timeout feature. If there is no activity within 45 minutes, the user will receive a message notifying them that they need to extend the session in WebFile to continue their session.

#### **IMPORTANT**

Entering data is still viewed by the system as being idle—users who take longer than 45 minutes to submit data or to conduct other transactions will be automatically logged off of the system, and all information not saved or submitted will be lost.

# WebFile ROLE OVERVIEW

#### The WebFile system is set up with two levels of permissions.

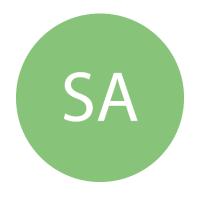

#### **Site Administrator**

- Primary point-of-contact between the Commission and his or her own organization
- ✓ Activate profiles
- Manage all access requests from within own organization, and agree not to grant access to non-employees (access requests from third parties must be managed by the approved Site Administrator from each organization desiring access)
- ✓ Add to, deactivate and modify the firm's user list
- ✓ Manage the user list (add, delete, modify),
- Communicate with the Commission to ensure current WebFile access matches approvals granted by Site Administrator
- ✓ Designate a backup Site Administrator
- Use the Commission's dedicated email channel, webfile.support@workcomp.virginia.gov, as the means to send questions and comments related to WebFile
- Both Managers and Site Administrators can update Correspondence Preferences (paperless or regular mail)

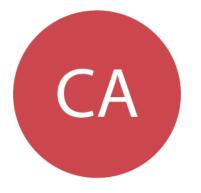

#### **Claim Administrator User**

- ✓ Access and view claim records via WebFile
- ✓ Upload relevant documentation
- ✓ Submit relevant Web Forms
- Update email and password

#### **IMPORTANT**

Claim Administrators may also have Site Administrator rights within WebFile. There is no need to create a separate Site Administrator account if a Claim Administrator in the organization wishes to take on the Site Administrator role.

# WebFile ACCESS AND REGISTRATION OVERVIEW

Below is a brief overview of the WebFile registration process.

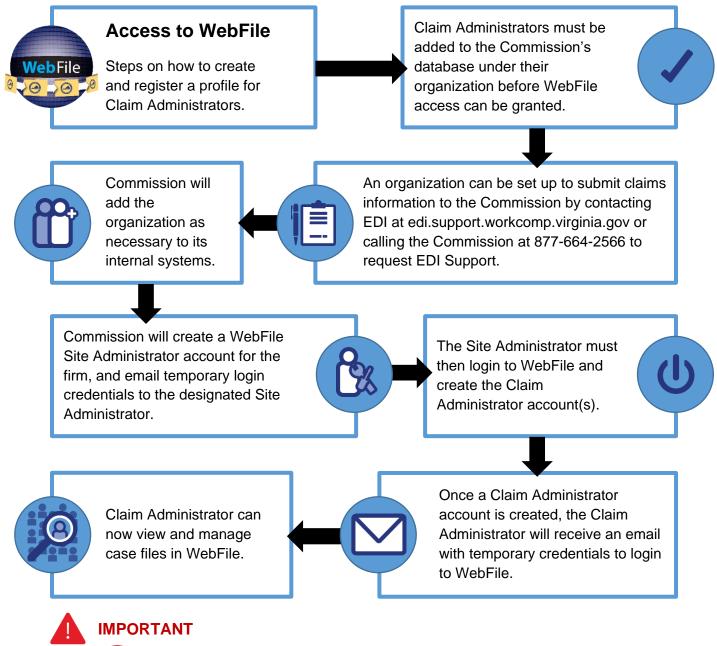

Claim Administrator User WebFile access is managed by the firm's Site Administrator; questions regarding WebFile should be directed to their organization's Site Administrator.

CA

Site Administrators should direct questions regarding WebFile to the Commission at 877-664-2566 or to webfile.support@workcomp.virginia.gov. WebFile access requests should also be directed to this email address.

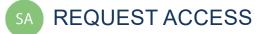

Your organization must first be set up to submit claims information to the Commission through EDI. Information about EDI can be found on the EDI Quality Assurance Department page of our website. If you need assistance establishing this trading partner relationship with the Commission, please contact <u>edi.support@workcomp.virginia.gov</u> or call the Commission at 877-664-2566 to request EDI Support.

When your organization begins to submit claims to the Commission through EDI, you may establish a WebFile account to manage those claims by emailing the name of your organization, the name of the designated WebFile Site Administrator, and all FEINs used by the organization to file claims to <u>webfile.support@workcomp.virginia.gov</u>.

#### SITE ADMINISTRATOR REGISTRATION

If you need to be set up as a Site Administrator, send an e-mail to <u>webfile.support@workcomp.virginia.gov</u> and include the following information:

- ✓ Justification for request
- ✓ E-mail address
- ✓ Your first and last name
- ✓ Your phone number
- ✓ List of Claim Administrator FEINs on whose behalf you will be submitting claims (this list must match the FEINs submitted on your EDI Trading Partner documents)

# CHECK EMAIL

When an organization requests WebFile access, the Commission creates a Site Administrator account for the firm. The Site Administrator will receive temporary login credentials via email and then may log in to register their account with the Commission. Once registered, the Site Administrator must activate the organization's Claim Administrator accounts within WebFile.

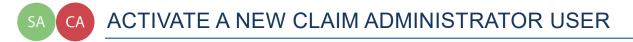

This section covers the procedures Site Administrators will use to create a Claim Administrator User. The Site Administrator must complete steps 1 - 9 and the Claim Administrator User will need to complete steps 10 - 21.

info BEFORE YOU GET STARTED

✓ The Site Administrator must complete the registration process and be set up by the Commission

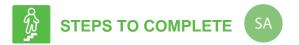

1. Go to the WebFile website at:

webfile.workcomp.virginia.gov.

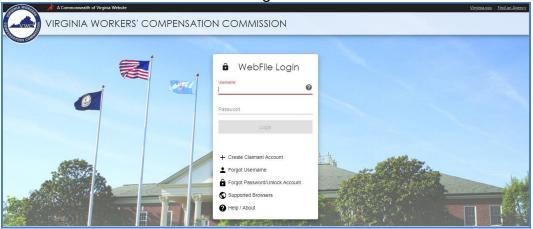

#### WebFile Login Interface

- 2. Enter Username and Password
- 3. Click the "Login" button.

|       | yourusernamehere                           |
|-------|--------------------------------------------|
| Passv |                                            |
|       | •••••                                      |
|       | Login                                      |
|       |                                            |
|       |                                            |
| +     | Create Claimant Account                    |
|       | Create Claimant Account<br>Forgot Username |
| •     |                                            |

4. Click the menu dropdown ( $\equiv$ ) in the top right and select "User Administration."

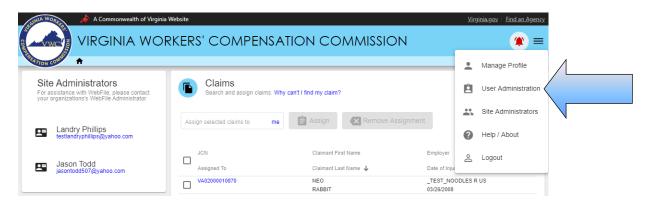

5. Click "New" to add a user.

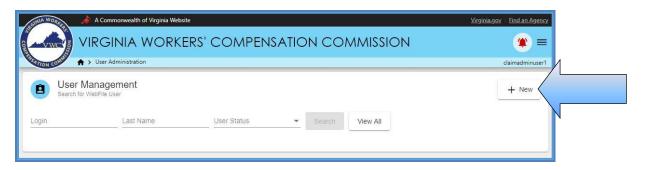

6. Enter the Claim Administrator User's information.

| Add U<br>Status: Cu         | SET<br>rrent User   |          |                |                            |   |
|-----------------------------|---------------------|----------|----------------|----------------------------|---|
| Email *<br>newuser@vwc.sta  | ate.va.us           |          |                |                            |   |
| First Name *<br>New         | Mid                 | dle Name |                | Last Name *<br>User        |   |
| Address *<br>1000 DMV Drive |                     |          |                |                            | 2 |
| City *<br>Richmond          | State *<br>Virginia | •        | Zip ★<br>23223 | Country *<br>United States | • |

- 7. Click/drag the "Manager" toggle to assign the "Manager" role.
- 8. Click the "Save" button.

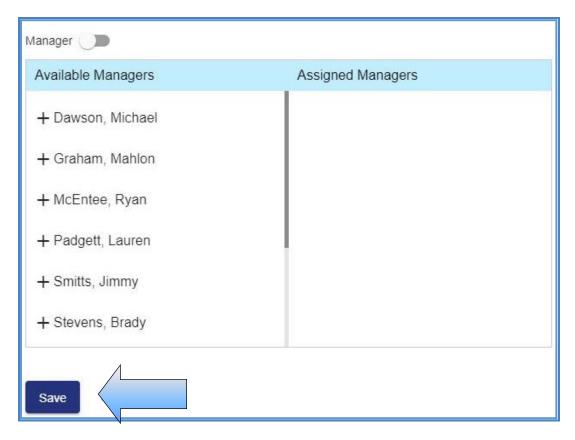

9. An email with the Claim Administrator User's temporary password will be generated and sent to the Claim Administrator email address.

#### **IMPORTANT**

Temporary password emails may show up in a spam/junk folder. Email security settings and contact lists may need to be adjusted to allow future emails. Please consult your Internet Service Provider (ISP) with any questions pertaining to these settings.

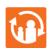

#### TRANSITION

At this point, the **Site Administrator's** involvement in this process is complete. **The Claim Administrator User will need to complete the remaining steps.** 

- 10. New Claim Administrator User will need to access the WebFile website at: webfile.workcomp.virginia.gov/
- 11. Enter the Username (email address) and Password provided to you from <u>webfile.support@workcomp.virginia.gov</u>.
- 12. Click the "Login" button.

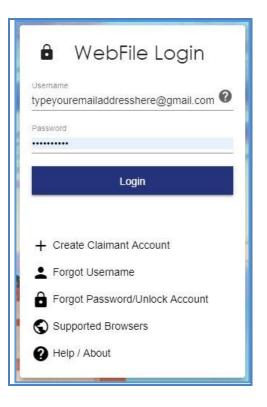

13. Create a Username.

Note: Do not use an email address. (see <u>WebFile Security</u>)

14. Create a new password and confirm.

| Register<br>* required field                               | emailaddres                      | s@gmail.c                        | om                   |     |  |  |
|------------------------------------------------------------|----------------------------------|----------------------------------|----------------------|-----|--|--|
| Pick a userna<br>A username must be<br>Username *          | me<br>between 6 and 50 charact   | rs. It may contain <b>lett</b> e | ers, numbers, @ , +  | _/· |  |  |
| typeyourusernam                                            | ehere                            |                                  |                      |     |  |  |
| C                                                          |                                  |                                  |                      |     |  |  |
| Create a pass<br>Minimum 8 character<br>Current Password * | word<br>At least one number, on- | digit and one special c          | haracter. No spaces. |     |  |  |
| Minimum 8 character                                        |                                  | digit and one special c          | haracter. No spaces. |     |  |  |
| Minimum 8 character<br>Current Password *                  | . At least one number, on        | digit and one special o          | haracter. No spaces. |     |  |  |

- 15. Select and answer three security questions. These questions will assist you in case you are ever locked out of the system or forget your password. Answers are case sensitive.
- 16. Review the Terms and Conditions by clicking on the "Terms and Conditions" link in the bottom left hand corner.
- 17. After reviewing, check the box to accept the Terms and Conditions.

18. Click "Save" to complete your registration.

| Security Question #1 🛠                     |    |      |      |
|--------------------------------------------|----|------|------|
|                                            |    |      |      |
| Your answer 🛠                              |    |      |      |
|                                            |    |      |      |
| Security Question #2 🛠                     |    |      |      |
|                                            |    |      |      |
| Your answer 🛠                              |    |      |      |
|                                            |    |      |      |
|                                            |    |      |      |
| Security Question #3 🛠                     |    |      |      |
|                                            |    |      |      |
| Your answer 🛠                              |    | <br> | <br> |
|                                            |    |      |      |
| I accept the following Terms and Condition | ns |      |      |
|                                            |    |      |      |

- Confirmation message verifying your successful registration is displayed. Click the "OK" button. 19.
- 20.

# SA ACCESS AN EXISTING CLAIM ADMINISTRATOR USER PROFILE

This section covers the procedure for searching for an existing Claim Administrator User in your organization's user list. This is a useful way to audit who has access, and modify an existing user's profile or reset a password.

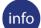

#### **BEFORE YOU GET STARTED**

- ✓ Set up as a Site Administrator by the Commission
   ✓ Finished Registration process
- ✓ Created a Claim Administrator User profile

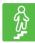

#### **STEPS TO COMPLETE**

- 1. Log in to WebFile.
- 2. Click the menu dropdown in the top right and select "User Administration."
- 3. Enter either a Username Login or a Last Name.
- Click on the "Search" button. 4.

| REINLA WORKED | A Commonwealth of Virginia Webs     | ite         |           | <u> </u> | irginia.gov   Find an Agency |
|---------------|-------------------------------------|-------------|-----------|----------|------------------------------|
| e vwcje       | VIRGINIA WORK                       | ERS' COMPEN | SATION CO | OMMISSIC | N <b>(</b> )≡                |
| TOATION COMME | ♠ > User Administration             |             |           | mah      | nlon.graham@vwc.state.va.us  |
| Searc         | or Management<br>h for WebFile User |             |           | /        | + New                        |
| Login         | Last Name                           | User Status | ✓ Search  |          |                              |

Search Results:

| TON COMPANY                    | r Administration |                        |              |          |         |             | mahlon.grał    | nam@vwc.state.v |
|--------------------------------|------------------|------------------------|--------------|----------|---------|-------------|----------------|-----------------|
| User Mana<br>Search for WebFil |                  |                        |              |          |         |             |                | + New           |
| ogin                           | Last Name        | User                   | Status       | •        |         | View All    |                |                 |
| Login                          | Namë             | Role                   | Status       | Manager? | Locked? | Registered? | Site<br>Admin? |                 |
| rtester86@yahoo.com            | Barbara Walters  | Claim<br>Administrator | Current User | Y        | N       | Y           | N              | 1               |
| toddb.w@vcu.edu                | John Doe         | Claim<br>Administrator | Current User | N        | N       | Y           | Ν              | 1               |
| misterrepro@yahoo.com          | Mister Pro       | Claim<br>Administrator | Current User | N        | N       | Y           | N              | 1               |
| crackerbetty1@gmail.com        | Betty Crocker    | Claim<br>Administrator | Current User | N        | N       | N           | N              | 1               |

- 5.
- Next to the account, click the edit icon ( ) on the right of the screen. Enter new information or click the "Search" button if changes to the existing 6. search are needed.

#### **QUICK TIPS**

Selecting "View All" from the search screen provides a view of all Claim Administrator Users within your organization. You can use this to see the status of current users, such as whether or not they have registered and if their account has been locked. This should be your first step to determine if a user's account has been locked.

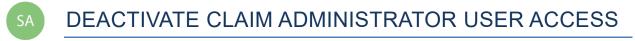

# This section covers the procedures for deactivating access for a Claim Administrator User.

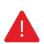

#### IMPORTANT

A Claim Administrator User should be deactivated if the user is no longer eligible to view claims or is no longer employed by (or associated with) the organization.

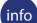

#### **BEFORE YOU GET STARTED**

- ✓ Set up as a Site Administrator by the Commission
- ✓ Finished Registration process
- ✓ Created a Claim Administrator User profile

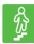

#### **STEPS TO COMPLETE**

- 1. Access user's profile.
- 2. Navigate to the right side of the screen and click the "Edit" button.

| tatus        | Manager? | Locked? | Registered? | Site<br>Admin? |   |
|--------------|----------|---------|-------------|----------------|---|
| Current User | Ν        | Υ       | Y           | Y              | / |
| urrent User  | N        | Ν       | Y           | Y              | / |
| Current User | N        | N       | N           | N              | 1 |

3. Click the "Deactivate Account" button, located at the bottom of the screen.

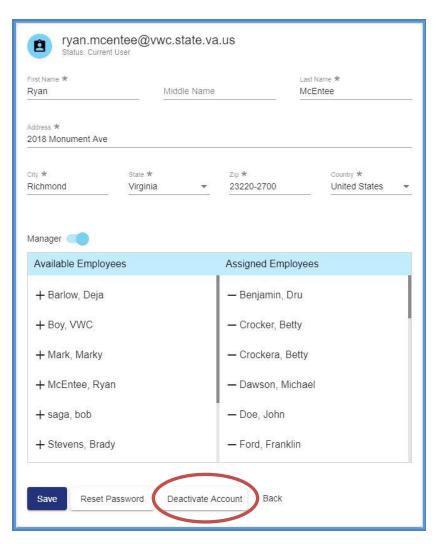

4. A confirmation message will be displayed.

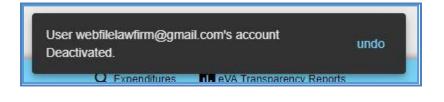

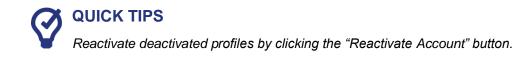

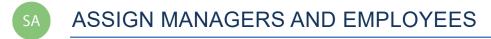

This section covers the procedures for assigning the "Manager" role to a Claim Administrator User and assigning employees to managers.

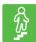

#### **STEPS TO COMPLETE**

- 1. Access user's profile.
- 2. Click/drag the "Manager" toggle to assign the "Manager" role.

| First Name <b>*</b><br>Ryan  | 1        | Middle Name |            | Last Name *<br>McEntee |   |
|------------------------------|----------|-------------|------------|------------------------|---|
| Address *<br>2018 Monument A | we       |             |            |                        |   |
| City *                       | State *  |             | Zip *      | Country *              |   |
| Richmond                     | Virginia | -           | 23220-2700 | United States          | w |

3. Click the names of the "Available Employees" to add to the list of "Assigned Employees."

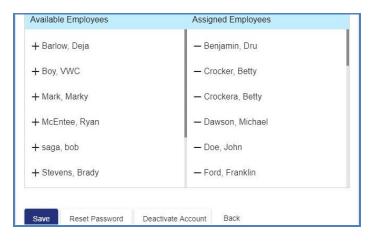

- 4. Click the "Save" button.
- 5. A confirmation message will be displayed.

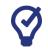

#### **QUICK TIPS**

Unassign assigned employees by clicking the assigned employee name.

#### WebFile USER RELATIONSHIPS EXAMPLES

#### **IMPORTANT**

Properly organizing the Claim Manager and Claim Administrator relationships within WebFile is key to ensuring the proper visibility and management of your organization's claims. Having this structure defined up front will clarify how best to make changes as transitions occur in the organization.

#### **GEOGRAPHICALLY DISPERSED ORGANIZATION MODEL**

Within this organization Claim Managers run independent units which may be in different geographic locations. This design enables managers in each unit to manage and view a discrete set of Claim Administrator Employee claims.

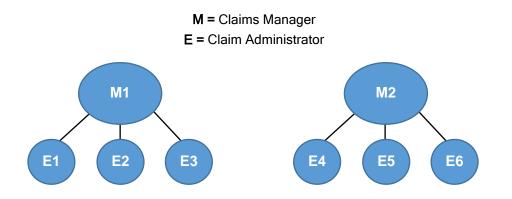

#### WebFile Claim Administrator Manager/Non Manager Association

|                    | Manager One       |
|--------------------|-------------------|
| Available Managers | Assigned Managers |
| +Manager, Two      | -Employee, One    |
| +Manager, Three    | -Employee, Two    |
| +Employee, Four    | -Employee, Three  |
| +Employee, Five    |                   |
| +Employee, Six     |                   |
|                    |                   |

| Ма                 | nager Two         |
|--------------------|-------------------|
| Available Managers | Assigned Managers |
| +Manager, One      | -Employee, Four   |
| +Manager, Three    | -Employee, Five   |
| +Employee, One     | -Employee, Six    |
| +Employee, Two     |                   |
| +Employee, Three   |                   |
|                    |                   |

#### SHARED FLOOR MODEL

Within this organization, managers run partially shared units. Managers can view and manage those claims for their direct employees as well as employees of other managers, as appropriate.

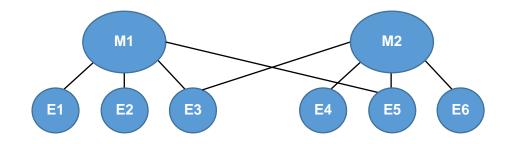

### IMPORTANT

In this scenario, the model allows the claims of some Claim Administrators to be viewed by both Claim Managers, while others cannot be viewed (based on how they have been associated).

#### WebFile Claim Administrator Manager/Non Manager Association

| N                  | lanager One       | Ma                 | anager Two        |
|--------------------|-------------------|--------------------|-------------------|
| Available Managers | Assigned Managers | Available Managers | Assigned Managers |
| +Manager, Two      | -Employee, One    | +Manager, One      | -Employee, Three  |
| +Manager, Three    | -Employee, Two    | +Manager, Three    | -Employee, Four   |
| +Employee, Four    | -Employee, Three  | +Employee, One     | -Employee, Five   |
| +Employee, Six     | -Employee, Five   | +Employee, Two     | -Employee, Six    |
|                    |                   |                    |                   |
|                    |                   |                    |                   |

#### VWC - WebFile Guide for Claim Administrators | workcomp.virginia.gov/webfile | 877-664-2566 18

#### SMALL SHOP MODEL

Within this organization, all Claim Managers share ownership of all claims. Any manager can view and manage all claims within the organization.

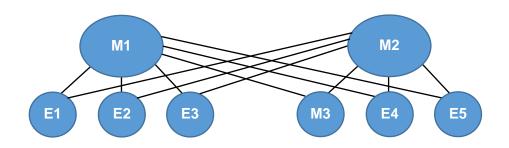

#### **IMPORTANT**

Manager One

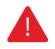

This model allows all claims to be viewed by all Claim Managers. Also, Manager 2 can see Manager 3's claims, since Manager 3 is also a Claim Administrator. Though not pictured here, neither Manager 1 nor Manager 2 would be able to view the claims of Manager 3's employees, unless each employee was assigned to Manager 1 and Manager 2 as well.

#### WebFile Claim Administrator Manager/Non Manager Association

# Available ManagersAssigned Managers+Manager, Two-Manager, Three-Employee, One-Employee, Two-Employee, Two-Employee, Three-Employee, Four-Employee, Four-Employee, Five-Employee, Six

#### Manager Two

| Available Managers | Assigned Managers |
|--------------------|-------------------|
| +Manager, One      | -Manager, Three   |
|                    | -Employee, One    |
|                    | -Employee, Two    |
|                    | -Employee, Three  |
|                    | -Employee, Four   |
|                    | -Employee, Five   |
|                    | -Employee, Six    |

#### SUPERVISING MANAGER MODEL

Within this organization, there is a multi-tier Claim Management structure where a Supervising Manager can view his managers' claims. In effect, his managers are, from WebFile perspective, considered Claim Administrator Employees just as with other non-manager employees.

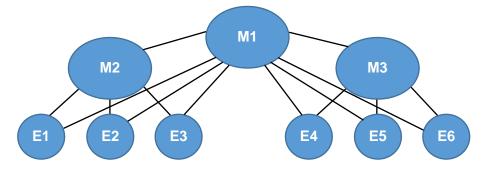

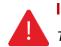

#### IMPORTANT

This model allows Manager 1 to view all claims within the organization. Manager 2 and Manager 3 can only see claims for their employees.

#### WebFile Claim Administrator Manager/Non Manager Association

| Available Managers | Assigned Managers |
|--------------------|-------------------|
| +Manager, Two      | -Manager, Two     |
|                    | -Manager, Three   |
|                    | -Employee, One    |
|                    | -Employee, Two    |
|                    | -Employee, Three  |
|                    | -Employee, Four   |
|                    | -Employee, Five   |
|                    | -Employee, Six    |

Manager One

#### Manager Two

| Available Managers | Assigned Managers |
|--------------------|-------------------|
| +Manager, One      | -Employee, One    |
| +Manager, Three    | -Employee, Two    |
| +Employee, Four    | -Employee, Three  |
| +Employee, Five    |                   |
| +Employee, Six     |                   |
|                    |                   |

#### Manager Three

| Available Managers | Assigned Managers |
|--------------------|-------------------|
| +Manager, One      | -Employee, Four   |
| +Manager, Two      | -Employee, Five   |
| +Employee, One     | -Employee, Six    |
| +Employee, Two     |                   |
| +Employee, Three   |                   |

#### ADDITIONAL THINGS TO CONSIDER

- Claim Manager Claim Administrator Employee relationships can be changed temporarily in **WebFile** (to accommodate vacations or temporary leave), or permanently (to handle changes in your organization).
- Users can alter the "viewing rights" of a Claim Administrator by filing an EDI transaction, and updating the Claim Administrator user name (e-mail address), which may alter a Manager's viewing rights, based on how it has been structured.

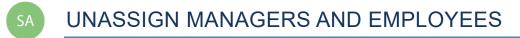

This section covers the procedures for unassigning the "Manager" role to a Claim Administrator User and unassigning employees to managers.

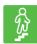

#### **STEPS TO COMPLETE**

- 1. Access user's profile.
- 2. Click/drag the "Manager" toggle to unassign the "Manager" role.

| pamgresha<br>Status: Current Us      | <b>im+</b><br><sup>ber</sup>     |                     |                              |
|--------------------------------------|----------------------------------|---------------------|------------------------------|
| First Name <b>*</b><br>Pam           | Middle Name<br>Spray             |                     | Last Name *<br>Gresham       |
| Address *<br>207 N ROWLAND ST        |                                  |                     |                              |
| City *<br>RICHMOND                   | <sub>State</sub> ★<br>Virginia ◄ | Zip *<br>23220-3429 | Country *<br>United States • |
| Manage                               |                                  |                     |                              |
| Available Managers                   |                                  | Assigned Mana       | gers                         |
| + Sanchez, Carla                     |                                  |                     |                              |
| + Storm, Erika                       |                                  |                     |                              |
| + Taylor, Ingrid<br>+ Zang, Jebidiah |                                  |                     |                              |
| T Zang, Jebiulan                     |                                  |                     |                              |
| Save Reset Pass                      | Sword Deactivate                 | e Account Back      |                              |

SA A CHANGE PASSWORD

This section covers changing a password after a profile has been created.

#### info BEFORE YOU GET STARTED

Remember the WebFile Password Criteria:

- ✓ Must be at least 8 characters in length
- ✓ Must have at least one number
- ✓ Must have at least one letter
- ✓ Must contain one special character (i.e., @, #)
- ✓ Passwords will expire every 90 days and will not be re-usable for 12 months

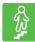

#### **STEPS TO COMPLETE**

- 1. Click the menu dropdown ( $\equiv$ ) in the top right and select "Manage Profile."
- 2. Go to the "Change Password" section.
- 3. Enter the current profile password.
- 4. Enter and confirm the new password.
- 5. Click the "Update Password" button.

| Ø |             |
|---|-------------|
| Q |             |
| ø |             |
|   | R<br>R<br>R |

6. A confirmation message will appear.

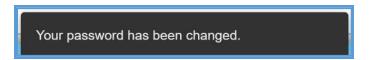

Questions regarding WebFile processes should be directed to the Commission at 877-664-2566 or please visit <u>workcomp.virginia.gov/webfile/webfile-support</u> and complete a WebFile Support Request.

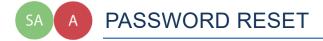

This section covers how to reset a password. There are two methods that can be used in WebFile. One is for the user to reset a forgotten password and the other is for the Site Administrator to reset a forgotten password.

#### **RESET A FORGOTTEN PASSWORD**

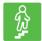

#### **STEPS TO COMPLETE**

On the log in screen, you have the option to request a new password.

1. Click "Forgot Password/Unlock Account."

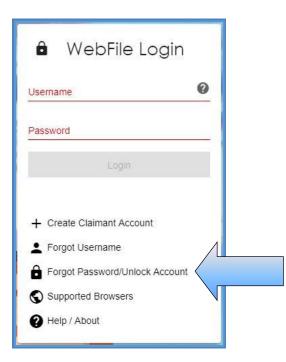

2. Enter your username and click the "Next" button.

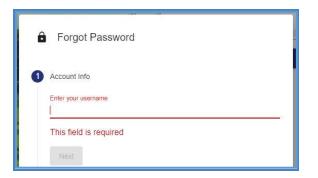

3. Answer the three security questions from initial registration and click the "Next" button. Answers are case sensitive.

| What is your mother's maiden name?<br>Provide an answer |  |
|---------------------------------------------------------|--|
| What is the name of your favorite pet?                  |  |
| Provide an answer                                       |  |
| In what city were you born?                             |  |
| Provide an answer                                       |  |
|                                                         |  |

4. A confirmation message will appear and an email will be sent.

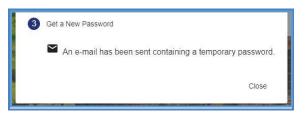

- 5. Retrieve the email from <u>noreply@workcomp.virginia.gov</u> containing the new, temporary password. This password will expire in 5 days. The email could also be in a spam or junk folder.
- 6. After logging in with your username and temporary password, you will be required to create a new permanent password and set up three new security questions.

If you cannot remember the answers to your security questions, contact the Commission at **877-664-2566** or please visit <u>workcomp.virginia.gov/webfile/webfile-support-request</u> and complete a WebFile Support Request.

# RESET A CLAIM ADMINISTRATOR USER PASSWORD AS A SITE ADMINISTRATOR

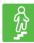

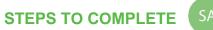

- 1. Log in to WebFile.
- 2. Click the menu dropdown in the top right and select "User Administration."
- 3. Click the "View All" button.
- 4. Click the "Edit" icon next to the Claim Administrator account to be edited.
- 5. Click the "Reset Password" button.

| Carlasanchez12272<br>Status: Current User |                                                          |
|-------------------------------------------|----------------------------------------------------------|
| First Name <b>*</b><br>Carla Middle Name  | Last Name *<br>Sanchez                                   |
|                                           | Sanchez                                                  |
| Address *<br>2412 LIBBIE AVE              |                                                          |
| City ★ State ★ RICHMOND Virginia ▼        | Zip *     Country *       23230-2332     United States • |
| Manager                                   |                                                          |
| Available Employees                       | Assigned Employees                                       |
| + Gresham, Pam                            | — Buford, Sean                                           |
| + Orton, Al                               | — Green, Ethan                                           |
| + Phillips, Landry                        |                                                          |
| + Storm, Erika                            |                                                          |
| + Taylor, Ingrid                          |                                                          |
| + Todd, Jason                             |                                                          |
| Save Reset Password                       | punt Back                                                |

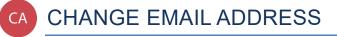

This section covers changing an email address after a profile has been created.

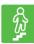

#### **STEPS TO COMPLETE**

- 1. Click the menu dropdown in the top right and select "Manage Profile."
- 2. Go to the "Change Email Address" section.

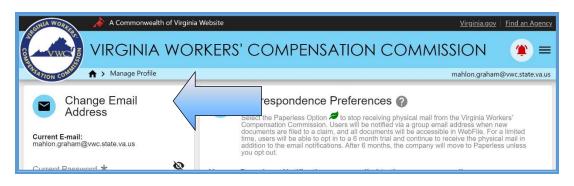

- 3. Enter and confirm the new email address.
- 4. Click the "Update Email" button.

| Change Email Address                                  |
|-------------------------------------------------------|
| Current E-mail: mahlon.graham@vwc.state.va.us         |
| Current Password *                                    |
|                                                       |
| New E-mail <b>*</b><br>mahlon.graham2@vwc.state.va.us |
| Confirm New E-mail 📩                                  |
| mahlon.graham2@vwc.state.va.us                        |
| Update Email                                          |

5. A confirmation message will appear and will provide instructions to complete the email change.

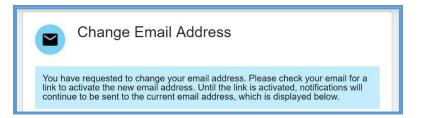

- 6. Open the email from <u>webfile.support@workcomp.virginia.gov</u> with a subject of "VWC WebFile Email Address Activation."
- 7. Click the "Activate New Email" link.

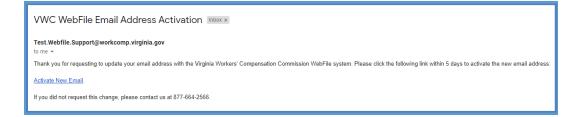

8. Access WebFile and verify that the email address has changed.

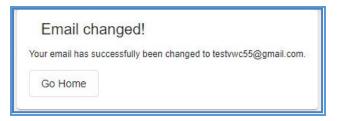

Questions regarding WebFile processes should be directed to the Commission at 877-664-2566 or please visit <u>workcomp.virginia.gov/webfile/webfile-support</u> and complete a WebFile Support Request.

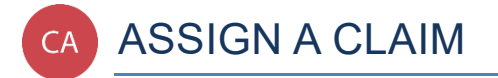

This section covers the process Claim Administrator managers use to assign claims to themselves or to employees who are assigned to their group.

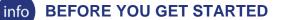

- ✓ Claim Administrator has access to WebFile
- ✓ Claim Administrator User has the "Manager" role

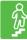

#### **STEPS TO COMPLETE**

- 1. Log in to WebFile.
- 2. Navigate to the "Claims" section.
- 3. Check the box next to the unassigned claim.

| Search and assign c      | laims. Why can't I find my cla | im?                  |                             |                |                  |
|--------------------------|--------------------------------|----------------------|-----------------------------|----------------|------------------|
| ssign selected claims to | me Assign                      | Remove Ass           | signment                    |                | 0 active filters |
| JCN                      | Claimant First Name            | Claimant Last Name 🕹 | Employer                    | Date of Injury | Assigned To      |
| VA00000011765            | MAGGIE                         | ZSMITH               | Claim Admins R' Us          | 11/27/2010     | Graham, Mahlon   |
| VA00000010438            | HARRY                          | ZOLNER               | Claim Admins R' Us          | 11/26/2008     | Tracey, Spencer  |
| VA0000009356             | JOHN                           | Zolner               | _TEST_GELATO FARMS<br>OF VA | 11/26/2008     | $\bigcirc$       |
| VA00000163495            | Professor                      | Zoidberg             | ANDERSON INSURANCE          | 09/01/2013     | Granam, wanton   |
| VA0000010613             | Zabc                           | Zabcski              | Claim Admins R' Us          | 11/21/2008     | Tracey, Spencer  |
| VA0000010786             | Zabcde                         | Zabcdeson            | Claim Admins R' Us          | 11/26/2008     | Loggins, Kenny   |
| J VA0000010612           | Vzab                           | Vzabeki              | Claim Admine D' Lle         | 11/26/2008     | Smitte Jimmy     |

4. Enter the last name of the user to whom the claim is to be assigned into the field labeled "Assign selected claims to."

| Claims<br>Search and assign     | claims. Why can't I find my c   | laim?                |                 |
|---------------------------------|---------------------------------|----------------------|-----------------|
| <sup>smi</sup><br>Smitts, Jimmy | me 🗎 Assign                     | Remove Ass           | signment        |
| jimsmitts1000@g                 | mail.com<br>Claimant First Name | Claimant Last Name ↓ | Employer        |
| VA00000011765                   | MAGGIE                          | ZSMITH               | Claim Admins R' |
| VA0000010438                    | HARRY                           | ZOLNER               | Claim Admins R  |
|                                 |                                 |                      | TEAT OF 11      |

5. Click the "Assign" button.

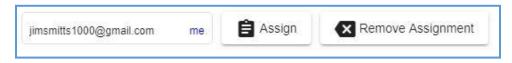

6. Confirmation message will appear.

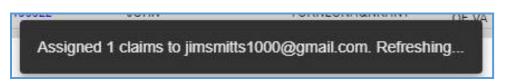

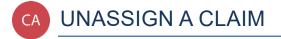

This section covers the process Claim Administrator managers use to unassign claims from themselves or from employees who are assigned to their group.

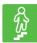

#### **STEPS TO COMPLETE**

- 1. Log in to WebFile.
- 2. Navigate to the "Claims" section.
- 3. Check the box next to the assigned claim.

| imsmitts1000@gmail.com | me 🔒 Assign         | Remove Ass           | signment                    |                | 0 active filters |
|------------------------|---------------------|----------------------|-----------------------------|----------------|------------------|
| JCN                    | Claimant First Name | Claimant Last Name ↓ | Employer                    | Date of Injury | Assigned To      |
| VA00000011765          | MAGGIE              | ZSMITH               | Claim Admins R' Us          | 11/27/2010     | Graham, Mahlon   |
| VA0000010438           | HARRY               | ZOLNER               | Claim Admins R' Us          | 11/26/2008     | Tracey Spencer   |
| A0000009356            | JOHN                | Zolner               | _TEST_GELATO FARMS<br>OF VA | 11/26/2008     | Smitts, Jimmy    |
|                        |                     |                      |                             |                |                  |

4. Click the "Remove Assignment" button.

| Claims<br>Search and assign claims. Why can't I find my claim? |                        |                     |                      |                             |                |  |  |  |
|----------------------------------------------------------------|------------------------|---------------------|----------------------|-----------------------------|----------------|--|--|--|
| Ass                                                            | ign selected claims to | me 🗎 Assign         | Remove Ass           | signment                    |                |  |  |  |
| -                                                              | JCN                    | Claimant First Name | Claimant Last Name 🕹 | Employer                    | Date of Injury |  |  |  |
|                                                                | VA00000011765          | MAGGIE              | ZSMITH               | Claim Admins R' Us          | 11/27/2010     |  |  |  |
|                                                                | VA0000010438           | HARRY               | ZOLNER               | Claim Admins R' Us          | 11/26/2008     |  |  |  |
|                                                                | VA0000009356           | JOHN                | Zolner               | _TEST_GELATO FARMS<br>OF VA | 11/26/2008     |  |  |  |
|                                                                | VA00000163495          | Professor           | Zoidberg             | ANDERSON INSURANCE          | 09/01/2013     |  |  |  |

5. Confirmation message will appear.

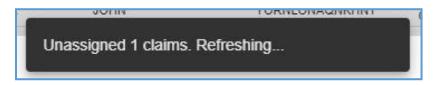

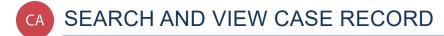

This section covers the process Claim Administrators use to search for and view case records.

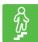

#### **STEPS TO COMPLETE**

- 1. Log in to WebFile.
- 2. Navigate to the "Claims" section.
- 3. Click on the JCN to view specifics of the record you wish to see; this will take you to the "Claim Summary" section.

| A Commonwealth of Virginia We                                                                                    | Virginia.gov Find an Agency        |                      |                                  |  |  |
|----------------------------------------------------------------------------------------------------|------------------------------------|----------------------|----------------------------------|--|--|
|                                                                                                    | KERS' COMPENS                      | ATION COM            | 1MISSION 🔅 ≡                     |  |  |
| CATTON CONT                                                                                                    |                                    |                      | claimadminuser1                  |  |  |
| Site Administrators<br>For assistance with WebFile, please contact<br>your organizations's WebFile Administrator |                                    |                      |                                  |  |  |
| Landry Phillips<br>testlandryphillips@yahoo.com                                                                  | Assign selected claims to <b>m</b> | Assign               | Remove Assignment                |  |  |
|                                                                                                    |                                    |                      |                                  |  |  |
| Jason Todd<br>jasontodd507@yahoo.com                                                                             |                                    | Claimant First Name  | Employer                         |  |  |
|                                                                                                    | Assigned To                        | Claimant Last Name 🔸 | Date of Injury                   |  |  |
|                                                                                                    | VA02000010870                      | NEO<br>RABBIT        | _TEST_NOODLES R US<br>03/26/2008 |  |  |
|                                                                                                    |                                    |                      |                                  |  |  |

4. Review the information available.

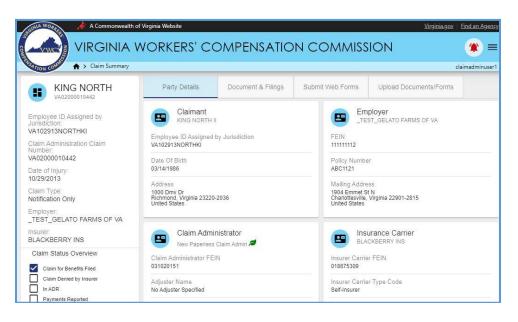

#### **CLAIMS VIEW CUSTOMIZATION**

Here are some options that may make it easier to view documents and filings.

| Assign | selected claims to | me 🗎 Assign         | Remove Assig       |                             |                | 0 active filters = |
|--------|--------------------|---------------------|--------------------|-----------------------------|----------------|--------------------|
| JCI    | N                  | Claimant First Name | Claimant Last Name | Employer                    | Date of Injury | Assigned To        |
|        | 00000011765        | MAGGIE              | ZSMITH             | Claim Admins R' Us          | 11/27/2010     | Graham, Mahlon     |
|        | 00000010438        | HARRY               | ZOLNER             | Claim Admins R' Us          | 11/26/2008     | Tracey, Spencer    |
| VA     | 0000009356         | JOHN                | Zolner             | _TEST_GELATO FARMS<br>OF VA | 11/26/2008     |                    |
|        | 00000163495        | Professor           | Zoidberg           | ANDERSON INSURANCE          | 09/01/2013     | Graham, Mahlon     |
|        | 00000010613        | Zabc                | Zabcski            | Claim Admins R' Us          | 11/21/2008     | Tracey, Spencer    |
| VA     | 00000010786        | Zabcde              | Zabcdeson          | Claim Admins R' Us          | 11/26/2008     | Loggins, Kenny     |
|        | 00000010612        | Yzab                | Yzabski            | Claim Admins R' Us          | 11/26/2008     | Smitts, Jimmy      |
| R1     | 20216135800        | JOHN                | YOUNG              | _TEST_GELATO FARMS<br>OF VA | 01/15/2012     | Smitts, Jimmy      |
|        | 20216141000        | JOHN                | YOUNG              | _TEST_GELATO FARMS          | 01/15/2012     | Dawson, Michael    |

- A. Assign Field: populates a User when entered to begin assigning a JCN.
- B. Assign Button: assigns a JCN to the selected User.
- C. Remove Assignment: removes an assignment from the selected User.
- D. Check/Uncheck All Toggle: selects/deselects all JCN's.
- E. Check Toggle: select/deselect a JCN.
- F. Filter Button (=): displays fields that can be used to narrow view details.

#### Filter Interface

| Assign selected claims to me Assign | Remove Assignment   |    | 0 active filters \Xi |
|-------------------------------------|---------------------|----|----------------------|
| Unassigned                          | Assigned To         | me |                      |
| JCN                                 | Claimant First Name |    |                      |
| Claimant Last Name                  | Employer            |    |                      |
| Date of Injury (From)               | Date Of Injury (To) |    |                      |
| MM/DD/YYYY                          | MM/DD/YYYY          |    |                      |
|                                     |                     |    | Apply Clear          |

# PARTY DETAILS

#### The Party Details tab is the default view and is pre-selected.

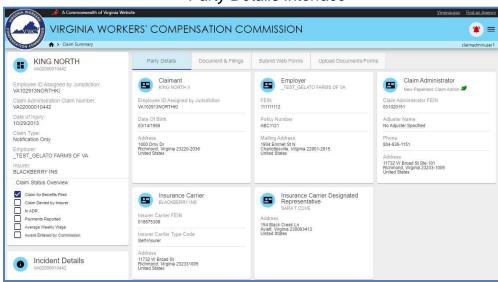

#### Party Details Interface

The chart below lists information available to claimants within the "Party Details" tab.

| Incident Dataila                                 | Concred information regarding the reported insident such as dates, description and leastion                                                                                                    |
|--------------------------------------------------|----------------------------------------------------------------------------------------------------|
| Incident Details                                 | General information regarding the reported incident such as dates, description and location.                                                                                                    |
| Claimant                                         | The party who sustained an injury or occupational disease on the job.                                                                                                    |
| Employer                                         | The person or entity with control over your work activities.                                                                                                    |
| Claim<br>Administrator                           | The organization responsible for administering a workers' compensation claims.                                                                                                    |
| Insurance Carrier<br>Designated<br>Represenative | Each insurance carrier licensed to write workers' compensation coverage in the<br>Commonwealth of Virginia, each employer certified as a self-insurer by the Virginia Workers'<br>Compensation Commission, and each group association licensed as a self-insurer by the<br>State Corporation Commission is hereby ordered to designate and maintain a representative<br>in Virginia.               |
| Insurance Carrier                                | A company licensed to write workers' compensation coverage in Virginia.                                                                                                    |
| Additional Parties                               | Parties to a claim include the injured worker, employer, carrier, Claim Administrator, and attorneys of record for the injured worker, employer, or carrier. Typically, family members are not considered a party to the claim unless the Commission has authorization from the injured worker. This may also include health care providers who have filed a claim, and their attorneys of record. |

\*Attorneys that represent both Employer and Insurance Carrier are listed under the "Claim Administrator" section.

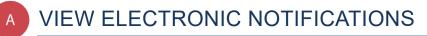

#### This section covers the steps for viewing the summary of electronic notifications.

## info BEFORE YOU GET STARTED

- ✓ Claim Administrator is registered user
- Claim Administrator is already associated with a claim
- ✓ Only active WebFile users will receive electronic notifications

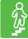

## **STEPS TO COMPLETE**

1. View email announcing electronic notification.

#### **Email Inbox View**

| WebFileSupport          | New Notification - You have received a new notification from the Virginia Workers' Compensation Commission: JCN | 11:29 am |
|-------------------------|----------------------------------------------------------------------------------------------------|----------|
| 🔲 😭 WebFile Support (5) | New Notification - You have received a new notification from the Virginia Workers' Compensation Commission: JCN | Oct 24   |
| 🛛 😭 🗰 WebFile Support   | New Notification - You have received a new notification from the Virginia Workers' Compensation Commission: JCN | Oct 23   |

#### **Individual Email View**

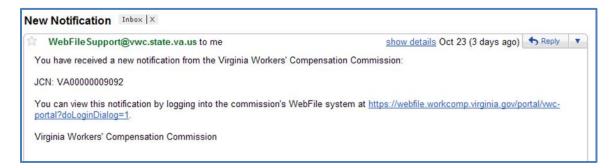

- 2. Log in to WebFile.
- 3. Click the alert icon ( $\blacklozenge$  if the notifications are old,  $\clubsuit$  if the notifications are new) in the top right.

| tite Administrators<br>or assistance with WebFile, please contact<br>our organizations's WebFile Administrator | Claims<br>Search and assign clai | ms. Why can't I find my claim? |                    |                          |                |                                   |  |
|----------------------------------------------------------------------------------------------------|----------------------------------|--------------------------------|--------------------|--------------------------|----------------|-----------------------------------|--|
| Landry Phillips                                                                                                | Assign selected claims to        | me 🖨 Assign                    | Remove Assignment  |                          |                | 0 active filters $\overline{\pm}$ |  |
|                                                                                                    | JCN                              | Claimant First Name            | Claimant Last Name | Employer                 | Date of Injury | Assigned To                       |  |
| Jason Todd                                                                                                    | VA02000010870                    | NEO                            | RABBIT             | _TEST_NOODLES R US       | 03/26/2008     |                                   |  |
| Jason Iodd<br>jasontodd507@yahoo.com                                                                           | VA02000010442                    | KING                           | NORTH              | _TEST_GELATO FARMS OF VA | 10/29/2013     | Phillips, Landry                  |  |
|                                                                                                    | BR91520161000                    | Brandon                        | Mason              | _TEST_GELATO FARMS OF VA | 08/06/2015     |                                   |  |
|                                                                                                    | VA02000010874                    | IAN                            | MARKS              | _TEST_GELATO FARMS OF VA | 10/22/2015     |                                   |  |
|                                                                                                    | BR08312015854                    | Todd                           | Macklin            | _TEST_GELATO FARMS OF VA | 03/26/2008     |                                   |  |
|                                                                                                    | VA0200008278                     | Jamar                          | Jones              | SANTIAGO ALVAREZ         | 05/15/2010     |                                   |  |
|                                                                                                    | VA0UR10051600                    | ALEX                           | JONES              | _TEST_GELATO FARMS OF VA | 03/11/2008     |                                   |  |
|                                                                                                    | VA02000010705                    | TEST                           | JONES              | _TEST_GELATO FARMS OF VA | 06/25/2013     |                                   |  |
|                                                                                                    | BR09142016321                    | Lavelle                        | Jenkins            | _TEST_GELATO FARMS OF VA | 03/17/2015     |                                   |  |
|                                                                                                    | VA0101320168R                    | DWAYNE                         | JEFFERSON          | _TEST_GELATO FARMS OF VA | 03/11/2008     |                                   |  |

Notifications Interface

| A > Claim Summary                                                                  |                                                                          |                                                                   |                                                                                                    |                       |                   | Filter JC11                                                                      | Ŧ |
|------------------------------------------------------------------------------------|--------------------------------------------------------------------------|-------------------------------------------------------------------|----------------------------------------------------------------------------------------------------|-----------------------|-------------------|----------------------------------------------------------------------------------|---|
| KING NORTH                                                                         |                                                                          | s Submit Web Forms Upload                                         | ÷                                                                                                    | 8                     |                   | Filter Claim Admin Claim Number                                                  | = |
| mployee ID Assigned by Jurisdiction<br>A102913NORTHKI                              | Claimant<br>KING NORTH I                                                 | Employer<br>_TEST_GELATO FARM                                     | 0                                                                                                    | 5/31/18, 3<br>VA02000 | 2:31 PM<br>010919 | Imited to FROI 02<br>(FREDDY BLOOMSFIELD = )<br>(Phillips, Landry )              |   |
| lam Administration Claim Number<br>A02000010442                                    | Employee ID Assigned by Jurisdiction<br>VA102913NORTHK                   | FEIN<br>111111112                                                 |                                                                                                    | Notificatio           |                   | imants Address Change Carrier                                                    |   |
| ate of Injury<br>0/29/2013                                                         | Date Of Birth                                                            | Policy Number<br>ABC1121                                          | VA02000010919 (FREDDY BLOOMSFIELD = )<br>VA02000010919 (Phillips, Landry )                                                                                      |                       |                   |                                                                                  |   |
| iam Type<br>otification Only<br>mployer<br>TEST GELATO FARMS OF VA                 | Addrese<br>1000 Driv Or<br>Richmond, Veginia 23220-2036<br>United States |                                                                   | Notification of Claimants Address Change Carrier<br>5/31/18, 1130AM<br>VA2000010919 ( FREDDY BLOOMSFIELD = )<br>VA02000010919 ( Philips, Landry )               |                       |                   |                                                                                  |   |
| LACKBERRY INS                                                                      |                                                                          |                                                                   | 0                                                                                                    | 5/31/18, 1<br>VA02000 | 8:55 AM<br>010919 | imants Address Change Carrier<br>(FREDDY BLOOMSFIELD == )<br>(Phillips, Landry ) |   |
| Claim for Benefits Filed<br>Claim Denied by Insurer<br>In ADR<br>Payments Reported | Insurance Carrier<br>BLACKBERRY INS                                      | Insurance Carrier<br>Representative<br>SARAT COVE                 | 0                                                                                                    |                       | 8:46 AM<br>010919 | nial<br>(FREDDY BLOOMSFIELD = )<br>(Phillips, Landry )                           |   |
| Average Weekly Wage<br>Award Entered by Commission                                 | e16575309<br>Insurer Carrier Type Code<br>Self-Insurer                   | 154 Black Creek Ln<br>Aylett, Virginia 230093413<br>United States | Notification of Claimants Address Change Carrier<br>5/31/18, 826 AM           VA0200010919 (FREDDY BLOOMSFIELD 〒)           VA0200010919 (FREDDY BLOOMSFIELD 〒) |                       |                   |                                                                                  |   |

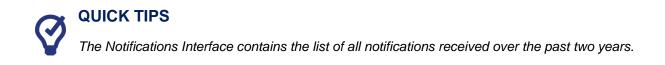

- 4. Review the list of notifications.
  - a. Click on the PDF link to view a document
  - b. Click the Jurisdiction Claim Number link to view the claim associated with the notification.

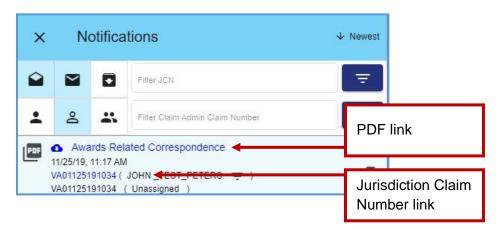

## **CHANGE A NOTIFICATION STATUS**

Once a notification is viewed, the system automatically changes it to "Read" status. The status can be changed to "Unread" or "Archive" at any time.

- 1. Select a new status at the right of the Notification.
  - a. Clicking the "x" icon will archive the notification.
  - b. Clicking the unopened mail icon ( <sup>▶</sup>) will mark the notification as read.
  - c. Clicking the opened mail icon ( $\mathbf{\hat{e}}$ ) will mark the notification as unread.

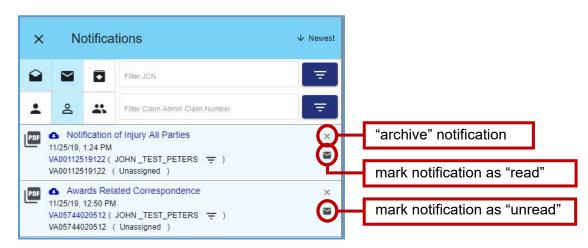

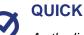

#### **QUICK TIPS**

As the list of notifications grows over time, users are encouraged to use the archived folder option. Click the "x" icon to the right of the notification you wish to archive.

#### **NOTIFICATION VIEW CUSTOMIZATION**

Here are some options that may make it easier to view notifications.

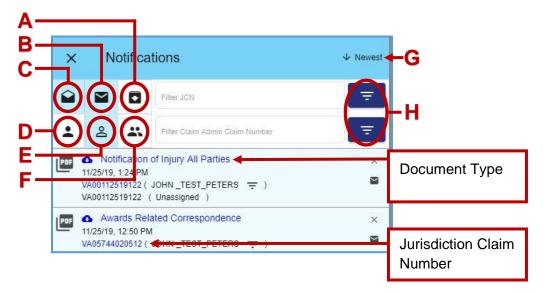

- A. View Read ( ): Clicking this toggle displays only "read" notifications.
- B. View Unread ( ): Clicking this toggle displays only "unread" notifications.
- C. View Archived ( **D**): Clicking this toggle displays only "archived" notifications.
- D. View Assigned to Me ( ): Clicking this toggle displays only "assigned to me" notifications.
- E. View Unassigned ( ): Clicking this toggle displays only "unassigned" notifications.
- F. View Assigned to Others ( <a>Image: Clicking this toggle displays only "assigned to others" notifications.</a>
- G. Sort Button (  $\clubsuit$  ): displays events in ascending or descending order.
- H. Filters ( = ): Typing in the "Filter JCN" or "Filter Claim Admin Claim Number" field can be used to display certain notifications on the claim associated with the JCN searched.

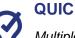

#### QUICK TIPS

Multiple toggles can be selected at once. To return to the standard view, be sure to unselect all toggles.

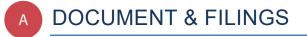

The "Document & Filings" tab allows Claim Administrators to view documents and upload filings associated with a claim.

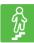

## **STEPS TO COMPLETE**

- 1. Log in to WebFile.
- 2. Navigate to the "Claims" section.
- 3. Click on the desired JCN.
- 4. Select the "Document & Filings" tab.

| A Commonwealth of Vir                                       |                                           |                                    |                                                                                              | <u>Virgini.</u>          | a.gov Find an Agency       |
|-------------------------------------------------------------|-------------------------------------------|------------------------------------|----------------------------------------------------------------------------------------------|--------------------------|----------------------------|
| VIRGINIA WO                                                 | ORKERS' CC                                | OMPENSATIO                         | DN COMMISS                                                                                   | ION                      | (laimadminuser1            |
| KING NORTH<br>VA02000010442                                 | Party Details                             | Document & Filings                 | Submit Web Forms                                                                             | Upload Documents/Fo      | rms                        |
| Employee ID Assigned by<br>Jurisdiction:<br>VA102913NORTHKI | Instructions                              |                                    |                                                                                              |                          | ^                          |
| Claim Administration Claim<br>Number:<br>VA02000010442      | You may bundle (                          | documents by checking th           | splayed below. Click the Wo<br>e boxes to the left of the do<br>e PDF containing all selecte | cument name and clicking | Create Doc                 |
| Date of Injury:<br>10/29/2013                               |                                           | ts require a compatible Ad         | dobe PDF viewer to view ar                                                                   |                          | compatible                 |
| Claim Type:<br>Notification Only                            | Adobe PDF software                        | e you may download and i           | nstall it at no charge by visi                                                               | ting the Adobe website.  |                            |
| Employer:<br>_TEST_GELATO FARMS OF VA                       |                                           |                                    |                                                                                              | 0 ac                     | tive filters \Xi           |
| Insurer:<br>BLACKBERRY INS                                  |                                           |                                    | Group By                                                                                     | ➡ Sort Ascending         | Expand All                 |
| Claim Status Overview                                       | Work Event<br>Description                 |                                    | Recipient                                                                                    | Source                   | Date Filed<br>Service Date |
| Claim Denied by Insurer                                     | ✓ Request for Media                       | tion (Images: 1)                   |                                                                                              |                          | 11/07/2019                 |
| Payments Reported                                           | ✓ Agreement Form (                        | Images: 1)                         |                                                                                              |                          | 10/31/2019                 |
| Average Weekly Wage:                                        | ✓ Twenty Day Order                        | Response Payments Made (Ima        | ges; 1)                                                                                      |                          | 10/29/2019                 |
| Award Entered by Commission                                 | ✓ WebFile Claimant                        | PIN Notification, Sealed docume    | nt Claimant (Images: 1)                                                                      |                          | 10/17/2016                 |
|                                                             | <ul> <li>Notification of Iniur</li> </ul> | v - Request for First Report of In | iurv Carrier (Images: 3)                                                                     |                          | 09/26/2016                 |

### **DOCUMENT & FILINGS VIEW CUSTOMIZATION**

| Bundle                                                                            | Group By          | Sort Ascending | Expand Al                 |
|-----------------------------------------------------------------------------------|-------------------|----------------|---------------------------|
| Work Event<br>Description                                                         | Recipien          | Source         | Date Fied<br>Service Date |
| ✓ Request for Mediation (Images: 1)                                               |                   |                | 11/07/2019                |
| ✓ Agreement Form (Images: 1)                                                      |                   |                | 10/31/2019                |
| Twenty Day Order Response Payments Made (Images: 1)                               |                   |                | 10/29/2019                |
| Twenty Day Order Response Payments M<br>Twenty Day Order Response (Payments Made) | Made              | Web            | 10/29/2019<br>10/29/2019  |
| ✔ WebFile Claimant PIN Notification, Sealed document Claim                        | mant (Images: 1)  |                | 10/17/2016                |
| V Notification of Injury - Request for First Report of Injury Ca                  | rrier (Images: 3) |                | 09/26/2016                |
| Acknowledgment of Filing (Images: 2)                                              | н                 |                | 09/26/2016                |
| A share whether and a filling Alarman (Inserts A)                                 |                   |                | 00/20/2040                |

Here are some options that may make it easier to view documents and filings.

- A. Bundle Button: creates a PDF combining all selected work events.
- B. Check Toggle: select/deselect a work event.
- C. Check/Uncheck All Toggle: selects/deselects all work events.
- D. **Expand:** displays the selected work event details.
- E. Filter Button (=): displays fields that can be used to narrow view details.

|                     |                       |         | 0 active filters |
|---------------------|-----------------------|---------|------------------|
| Work Event          | <br>Recipient         |         |                  |
| Description         | Service Date (Before) |         |                  |
|                     | MM/DD/YYYY            |         |                  |
| Service Date (On)   | Service Date (After)  | <b></b> |                  |
| MM/DD/YYYY          | MM/DD/YYYY            |         |                  |
| Date Filed (Before) | Date Filed (After)    |         |                  |
| MM/DD/YYYY          | MM/DD/0000            |         |                  |

- F. Expand/Collapse All Button: displays all work event details.
- G. Sort Button: displays events in ascending or descending order.
- H. Group By Button: displays the selected work event details.

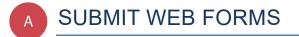

This section covers the process for submitting a new filing via a Web Form. This filing creates and posts a new PDF document to the record.

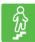

### **STEPS TO COMPLETE**

- 1. Log in to WebFile.
- 2. Navigate to the "Claims" section.
- 3. Click on the desired JCN.

| Assign selected claims to | me 🖹 Assign         | Remove Assig           |                             |                | 0 active filters \Xi |
|---------------------------|---------------------|------------------------|-----------------------------|----------------|----------------------|
| JCN                       | Claimant First Name | Claimant Last Name 🛛 🕹 | Employer                    | Date of Injury | Assigned To          |
| VA02000010870             | NEO                 | RABBIT                 | _TEST_NOODLES R US          | 03/26/2008     |                      |
| VA02000010442             | KING                | NORTH                  | _TEST_GELATO FARMS<br>OF VA | 10/29/2013     | Phillips, Landry     |

4. Select the "Submit Web Forms" tab.

| Party Details | Document & Filings | Submit Web Forms | Upload Documents/Forms |   |
|---------------|--------------------|------------------|------------------------|---|
| Select a We   | b Form             |                  |                        |   |
| Form Type     |                    |                  |                        | • |
|               |                    |                  |                        |   |

5. Choose the Web Form from the drop down menu.

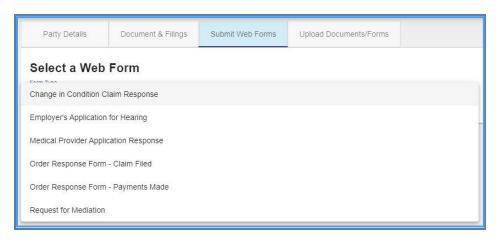

6. Complete the blank fields and make sure all required fields marked with an asterisk (\*) are complete.

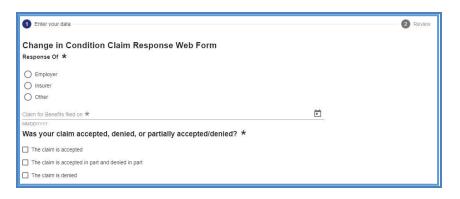

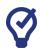

## QUICK TIPS

Click the Help icon ( ) to find additional information on how to complete a chosen Web Form.

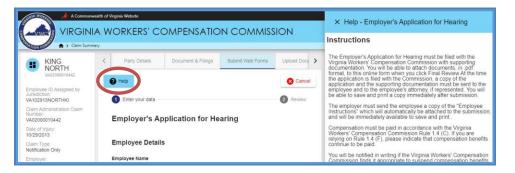

7. Attach supporting non-encrypted PDF documents.

Note: Keep in mind that the total size of PDF attachments cannot exceed 15 MB.

- 8. Click the "Next" button.
- 9. Review the content of the Web Form.
- 10. Read the "Disclosure & Agreement" statement and click the check box to accept.
- 11. Click the "Submit Form" button.

| Disclosure & Agreement F                                                            | orm  |         |  |            |  |
|-------------------------------------------------------------------------------------|------|---------|--|------------|--|
| I hereby certify under penalty of perj<br>a copy of this application, including the |      |         |  |            |  |
| above address, and to the employee's a                                              | on   | <b></b> |  |            |  |
|                                                                                     |      |         |  | MM/DD/YYYY |  |
| Submit Form to VA00000011765                                                        | Back |         |  |            |  |

12. Review the success message generated by the system.

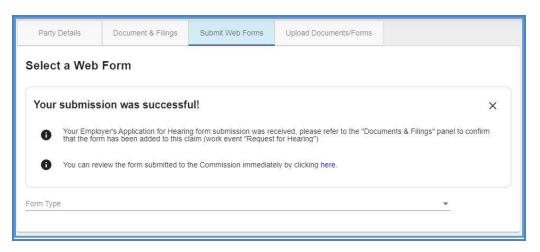

13. Verify that a new PDF has been added to the record by selecting the link in the success message to open the PDF.

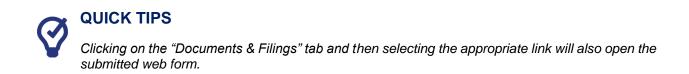

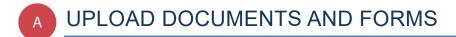

#### This section covers the steps for uploading PDF documents to a case record.

#### **IMPORTANT**

WebFile will send electronic notifications to all parties to the claim indicating that a document has been uploaded. Users may then log in and review the filing. Filers are still obligated to send paper copies to opponents.

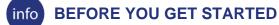

- ✓ Document to be saved in PDF format.
- ✓ Document must be non-encrypted PDF.
- ✓ The total size of PDF attachments cannot exceed 15 MB.

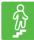

#### **STEPS TO COMPLETE**

- 1. Log in to WebFile.
- 2. Navigate to the "Claims" section.
- 3. Click on the desired JCN.

| Claims<br>Search and assign cla | ims. Why c | can't I find my claim' |                      |                       |                |                    |
|---------------------------------|------------|------------------------|----------------------|-----------------------|----------------|--------------------|
| Assign selected claims to       | me         | 🖨 Assign               | Remove Assignment    |                       |                | 0 active filters = |
| JCN                             | Claim      | ant First Name         | Claimant Last Name ↓ | Employer              | Date of Injury | Assigned To        |
| VA02000010870                   | NEO        |                        | RABBIT               | _TEST_NOODLES R US    | 03/26/2008     |                    |
| VA02000010442                   | KING       |                        | NORTH                | _TEST_GELATO FARMS OF | 10/29/2013     | Phillips, Landry   |

- 4. Select the "Upload Documents/Forms" tab.
- 5. Review the "Instructions" section.

| A Commonwealth of Virginia W                                                             | ebsite        |                    |                  |                        | Virginia.gov Find an Agency  |
|------------------------------------------------------------------------------------------|---------------|--------------------|------------------|------------------------|------------------------------|
|                                                                                          | = ۲           |                    |                  |                        |                              |
| Claim Summary                                                                            |               |                    |                  |                        | chris.holmes0204@gmail.com 🞜 |
|                                                                                          | Party Details | Document & Filings | Submit Web Forms | Upload Documents/Forms |                              |
| Employee Social Security Number:<br>*** - ** - 6745<br>Claim Administration Claim Number | Instructions  | 5                  |                  |                        | <b>X</b> 1                   |

6. Navigate to the "Upload your document/form" section, which is lower on the page.

7. There are three required areas to be completed.

| Upload your locument/form                  |  |
|--------------------------------------------|--|
| Select Filing Type *                       |  |
| Document Date *                            |  |
| Upload PDF *<br>Choose a non-encrypted PDF |  |
|                                            |  |
| Choose a non-encrypted PDF<br>Upload PDF   |  |
| Choose a non-encrypted PDF:<br>Upload PDF  |  |
| Choose a non-encrypted PDF<br>Upload PDF   |  |
| Choose a non-encrypted PDF                 |  |
| Upload Document to VA02000010442           |  |

8. Select the "Filing Type" that is being uploaded.

| Upload your document/form              |  |
|----------------------------------------|--|
| Award Agreement                        |  |
| Change in Condition Claim Response     |  |
| Claim Form                             |  |
| Claim-Related Correspondence (General) |  |
| Consolidation Request                  |  |
|                                        |  |

- 9. In the "Document Date" field, type or select the correct date by clicking the calendar icon).
- 10. Click "Upload PDFs" to locate the document. The total size of PDF attachments cannot exceed 15 MB.

| Upload PDF                 | 1 A |
|----------------------------|-----|
| Choose a non-encrypted PDF |     |

- 11. Check box to signify copies of the document(s) have been sent to all parties.
- 12. Check box to certify signatures.
- 13. Click the "Upload Document" button.

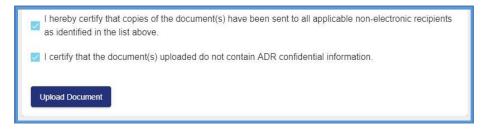

14. Confirm a successful upload by reviewing the "Documents & Filings" tab.

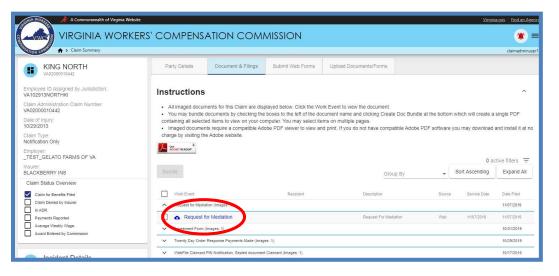

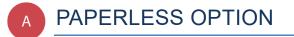

This section covers options regarding the WebFile Paperless feature. The Claim Administrators who "go paperless" rely only on electronic notifications from the Commission and no longer receive paper copies of notices and filings.

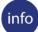

#### **BEFORE YOU GET STARTED**

- ✓ Paperless Option can only be managed by the Site Administrator(s) and Claim Administrator(s) with the "Manager" role
- ✓ Paperless Option can only be changed once per calendar day
- People that elect Paperless will appear with the *icon*

## **ELECTING PAPERLESS**

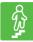

#### **STEPS TO COMPLETE**

- 1. Log in to WebFile.
- 2. If you have not enrolled in paperless, a paperless notification will pop-up.
- 3. Click the "Update Correspondence preferences" button.

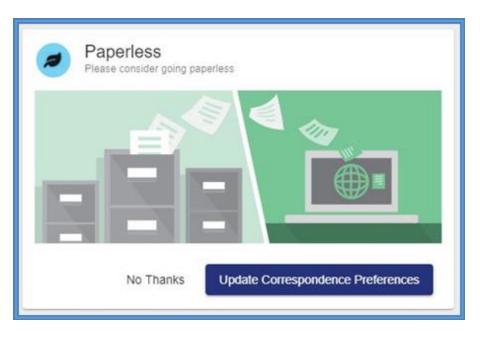

- 4. Select the "Email" option.
- 5. Complete the blank fields and make sure all required fields marked with an asterisk (\*) are complete.
- 6. Click the "Update Correspondence Preferences" button.

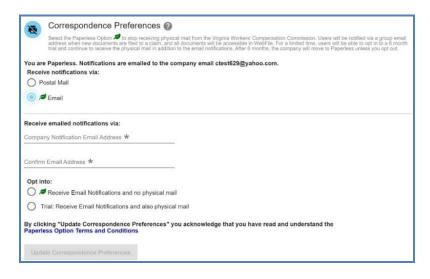

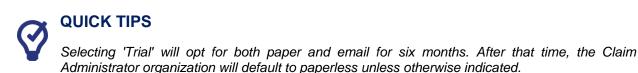

## **OPT OUT OF PAPERLESS**

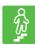

## **STEPS TO COMPLETE**

- 1. Click the menu dropdown in the top right and select "Manage Profile."
- 2. Go to the "Correspondence Preferences" section.
- 3. Select the "Postal Mail" option.
- 4. Click the "Update Correspondence Preferences" button.

| X    | Correspondence Preferences 🚱                                                                                                    |
|------|----------------------------------------------------------------------------------------------------|
| 4    | Select the Paperless Option and to stop receiving physical mail from the Virginia Workers' Compensation Commission.<br>Users will be notified via a group email address when new documents are filed to a claim, and all documents will be<br>accessible in WebFile. For a limited time, users will be able to opt in to a 6 month trial and continue to receive the<br>physical mail in addition to the email notifications. After 6 months, the company will move to Paperless unless you opt<br>out. |
|      | Paperless. Notifications are emailed to the company email ctest629@yahoo.com.                                                                                                    |
|      | ve notifications via:                                                                                                    |
| • P  | ostal Mail                                                                                                    |
| 0 4  | Email                                                                                                    |
|      |                                                                                                    |
| Upda | ate Correspondence Preferences                                                                                                    |
|      |                                                                                                    |

# WebFile SUPPORT

WebFile Support pertains directly to WebFile accounts, transactions, and errors. WebFile users can find answers and solutions to common issues such as creating or unlocking a WebFile account and viewing or managing a claim.

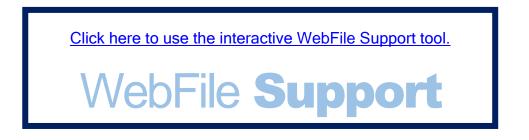

If you are still having issues, or have additional questions after using the WebFile Support tool, please visit <u>workcomp.virginia.gov/webfile/webfile-support-request</u> and complete a WebFile Support Request.

workcomp.virginia.gov